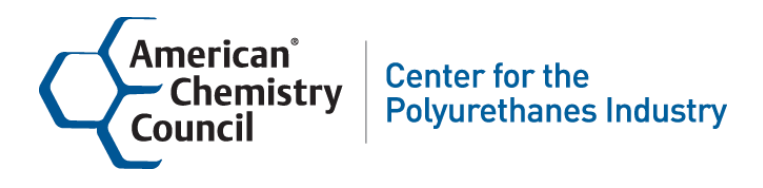

Centro para la Industria de Poliuretanos del Consejo Estadounidense de Química

# Guía para instructores

Cómo usar la VTA Learner como un Instructor

# Índice

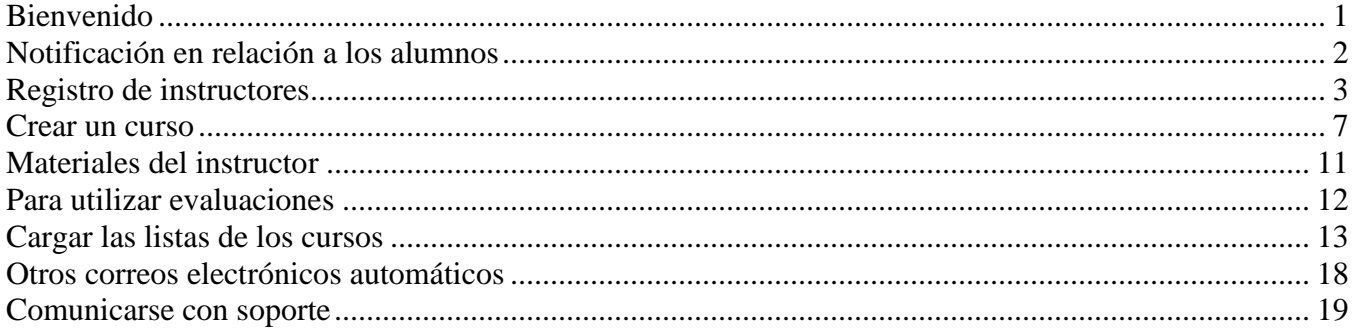

## <span id="page-3-0"></span>**Bienvenido**

Esta guía está destinada para la Capacitación de Salud y Seguridad Química para SPF de los Instructores del Centro para la Industria de Poliuretanos del Consejo Estadounidense de Química. Este documento le brindará la información necesaria para utilizar al VTA Learner como Instructor. El VTA Learner es el Sistema de Gestión de Aprendizaje utilizado por los Instructores para gestionar los cursos de Capacitación de Salud y Seguridad Química para SPF. En esta guía usted aprenderá cómo:

- Registrarse como Instructor para la Capacitación de Salud y Seguridad Química para SPF.
- Crear cursos para el curso de Capacitación de Salud y Seguridad Química para SPF.
- Cargar alumnos a las cursos que crea.
- Ver información sobre el curso y listas para las sesiones que crea.
- Enviar mensajes por correo electrónico a sus alumnos.

## **Descargo**

Esta guía está destinada a brindarle orientación a los instructores de la Capacitación de Salud y Seguridad Química para SPF (Capacitación) del Centro de la Industria de Poliuretanos del Consejo Estadounidense de Química. Ni este documento ni la Capacitación están destinados para servir como sustitutos para una capacitación a fondo u otros requisitos, ni está diseñado ni se espera que defina ni cree derechos ni obligaciones legales. No se espera que la Capacitación sea un manual explicativo, ni es una guía preceptiva. Todas las personas involucradas en la aplicación de SPF de grado profesional tanto en aplicaciones de construcción en interiores y exteriores tienen una obligación independiente de asegurarse de que sus acciones estén en cumplimiento con sus regulaciones vigentes nacionales, federales, estatales y locales y deberían consultar con sus abogados sobre tales temas. La Capacitación es necesariamente general en su naturaleza y los aplicadores, asistentes y las empresas individuales pueden variar en su enfoque con respecto a prácticas particulares en base a circunstancias fácticas específicas, la practicidad y la efectividad de ciertas acciones y su viabilidad económica y tecnológica. Cualquier mención de productos específicos en este documento se hace solo con fines ilustrativos y no como una recomendación o aprobación de tales productos por el ACC. Algunos artículos en este documento podrían tener marca registrada, lo cual podría o no ser notado en este documento. Ni el ACC, ni los miembros individuales de las empresas del Centro para la Industria de Poliuretanos del ACC, ni ninguno de sus respectivos directores, funcionarios, empleados, subcontratistas, consultores y otros designados hace ninguna garantía ni representación, ya sea expresa o implícita, con respecto a la exactitud o integridad de la información contenida en esta Guía; ni el ACC ni ninguna de las empresas miembro asumen responsabilidad por cualquier uso o mal uso, o los resultados de tal mal uso, o cualquier información, procedimiento, conclusión, opinión, producto o proceso divulgado en estas Pautas. NO SE OFRECEN GARANTÍAS; TODAS LAS GARANTÍAS IMPLÍCITAS DE COMERCIABILIDAD O APTITUD PARA UN FIN PARTICULAR ESTÁN EXPRESAMENTE EXCLUIDAS.

# <span id="page-4-0"></span>**Notificación en relación a los alumnos**

El sistema VTA Learner ha sido configurado de tal modo que utiliza los correos electrónicos como Usuario. Usted y sus alumnos deben tener una dirección de correo electrónico para poder registrar su capacitación en el sistema. Este correo electrónico debe ser único para el estudiante. Esto significa que dos alumnos no puede compartir una dirección de correo electrónico. Si los estudiantes no tienen una dirección de correo electrónico, pueden obtener uno gratuitamente de muchos sitios en la Web, incluyendo:

- [http://www.yahoo.com](http://www.yahoo.com/)
- [http://www.hotmail.com](http://www.hotmail.com/)
- [http://www.gmail.com](http://www.gmail.com/)

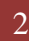

# <span id="page-5-0"></span>**Registro de instructores**

Antes de realizar cualquier acción en el VTA Learner, usted debe registrarse como instructor. Para registrarse como instructor, usted debe:

- Haber realizado el curso de Capacitación de Salud y Seguridad Química para SPF que le gustaría enseñar, habiendo completado todos los módulos en línea y habiendo pasado la evaluación con una calificación del 100%, o
- Haber realizado el curso de Capacitación de Salud y Seguridad Química para SPF liderado por un instructor para el curso que quiere enseñar y haber pasado un examen escrito con una calificación del 100%.

Su registro como Instructor dura por dos años de la fecha en la que completó su curso de Capacitación de Salud y Seguridad Química para PF. Será notificado automáticamente por correo electrónico cuando su registro esté dentro de los 30 días de su vencimiento.

Para registrarse como instructor, visite la siguiente dirección en su navegador de internet: [https://www2.virtualtrainingassistant.com/ACC\\_CPI/LearnerConnection/Security/Logon.aspx?&GoTo=](https://www2.virtualtrainingassistant.com/ACC_CPI/LearnerConnection/Security/Logon.aspx?&GoTo=cAcc_NewInst) [cAcc\\_NewInst](https://www2.virtualtrainingassistant.com/ACC_CPI/LearnerConnection/Security/Logon.aspx?&GoTo=cAcc_NewInst)

Primero se lo instará a ingresar al sistema. Escriba su dirección de correo electrónico y su contraseña para ingresar. Si olvidó su contraseña, puede usar el enlace "¿Olvidó su contraseña?" para enviar su contraseña a su dirección de correo electrónico. Si no sabe cuál dirección de correo electrónico fue utilizado como usuario, comuníquese con [vtasupport@risc-inc.com.](mailto:vtasupport@risc-inc.com?subject=ACC%20CPI%20%20Logon%20ID%20Request)

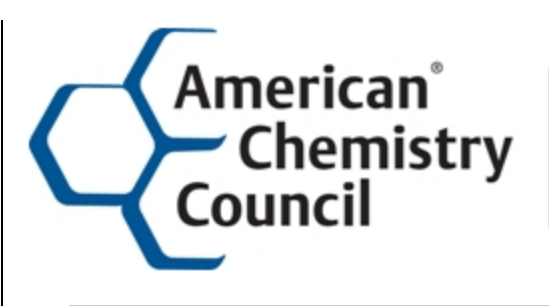

# Center for the **Polyurethanes Industry**

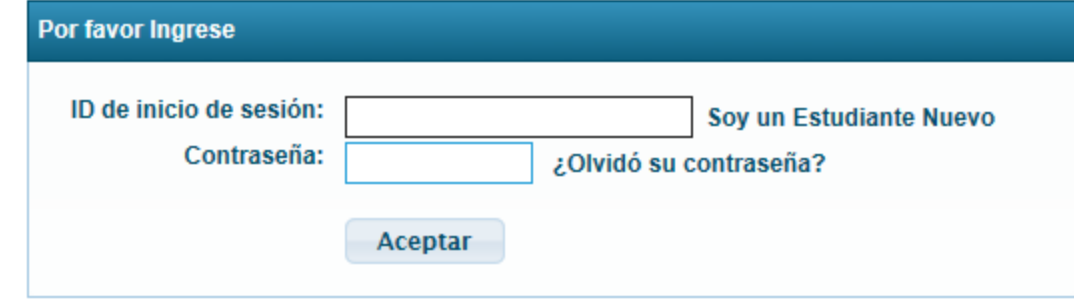

Copyright 1994-2014 RISC, Inc.

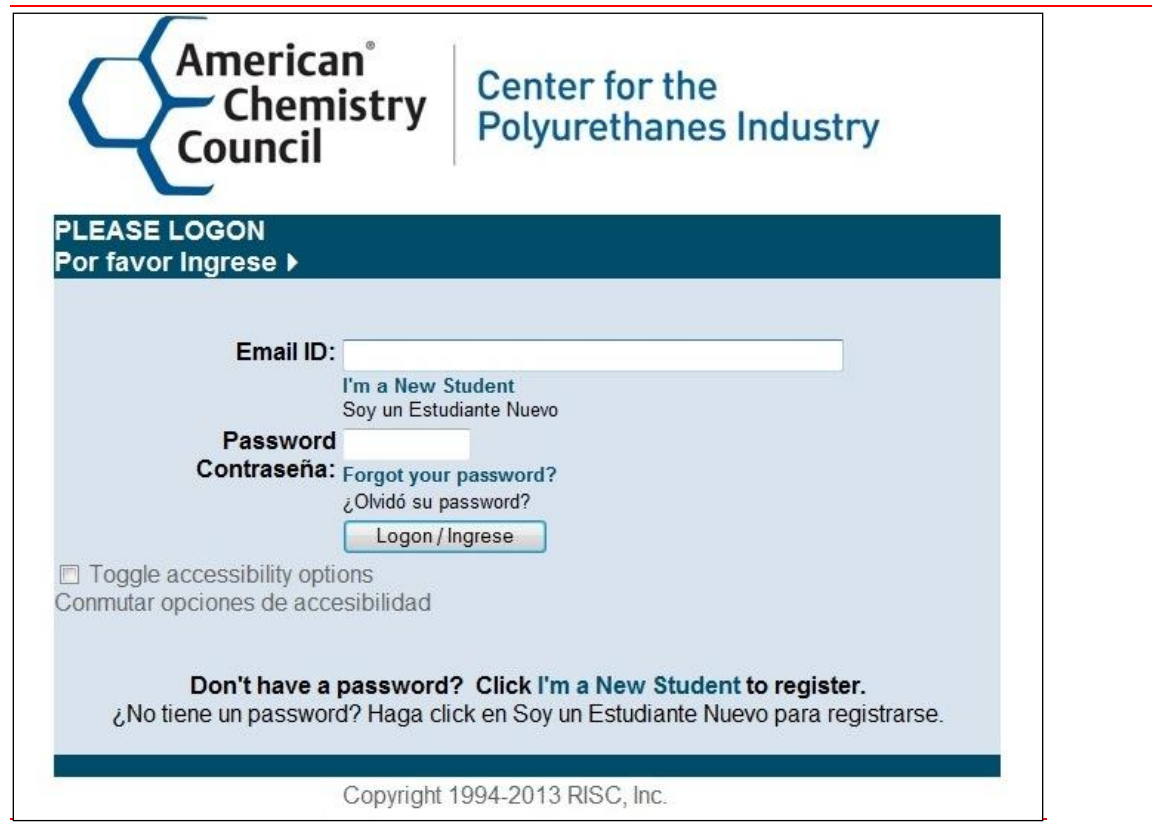

Una vez que haya ingresado, será enviado a la pantalla de "Registro de instructor".

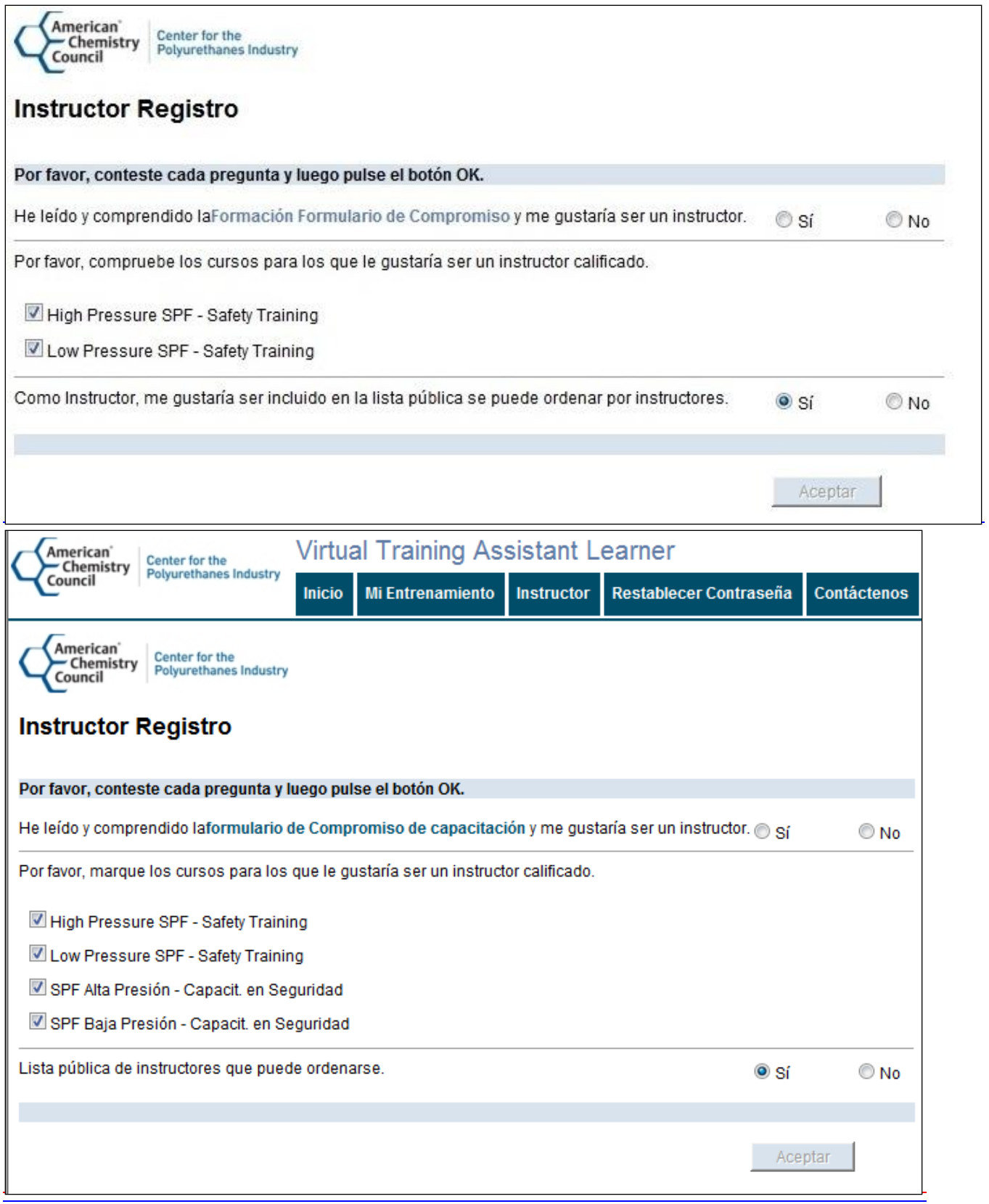

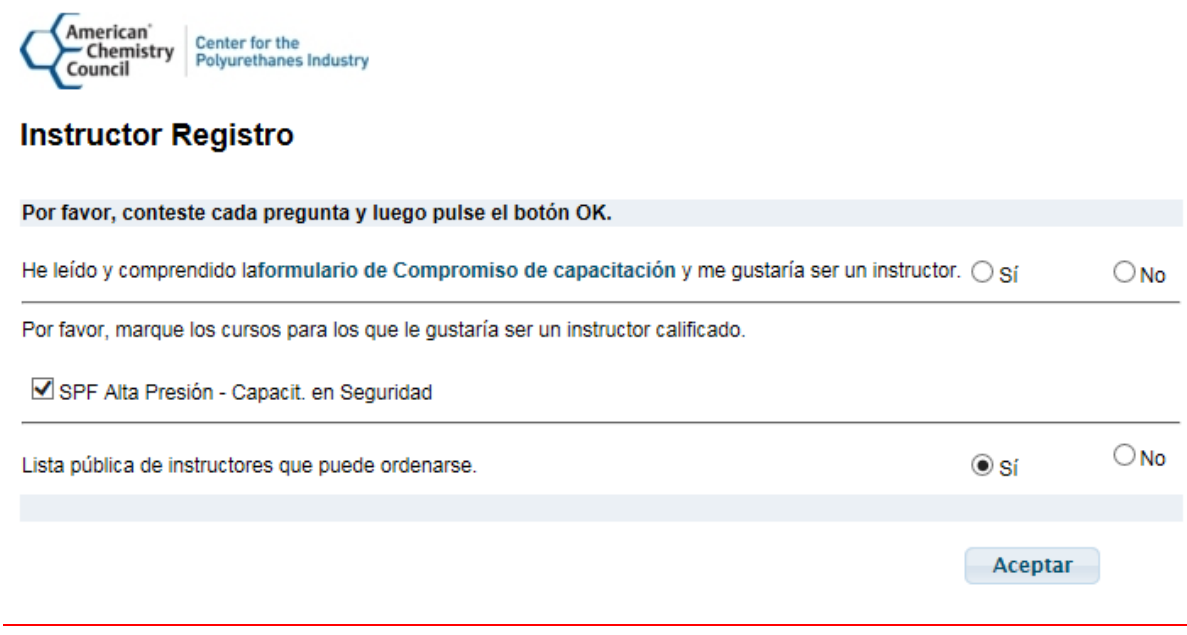

Realice lo siguiente para completar su registro como instructor:

- 1. Por favor lea el Compromiso de capacitación haciendo clic sobre el "formulario de Compromiso de capacitación". Este abrirá un documento PDF en una nueva ventana. Si el documento no se abre, por favor asegúrese de que haya apagado cualquier bloqueador de elementos emergentes.
- 2. Una vez que haya leído y entendido el formulario de Compromiso de capacitación, por favor marque el casillero de "Sí" en la primera fila para indicar que quisiera ser un instructor. El formulario de Compromiso de capacitación contiene muchas provisiones importantes sobre las cuales deben estar de acuerdo todos los instructores ante de enseñar un curso, incluyendo que no cobrará una tarifa por enseñar el curso. Vea el formulario de Compromiso de capacitación para todas las provisiones con las que deben cumplir los instructores. El formulario de Compromiso de capacitación está disponible [aquí.](http://c1.myvta.net/ACC_CPI/InstructorFiles/FINAL_trainer_commitment_form_02-03-11.pdf)
- 3. Elija el curso/los cursos que quisiera enseñar. Note que solamente los cursos para los cuales usted haya satisfecho lo requisitos de instructor para completar serán visualizados en esta lista.
- 4. Si desea ser incluido en la lista de instructores, por favor elija la opción "Sí" en la segunda hilera. Si no desea ser incluido en la lista pública, por favor elija la opción "No". Si elije estar en la lista pública de instructores, su nombre y estado serán incluidos en la lista y serán exhibidos [aquí](https://www2.virtualtrainingassistant.com/acc_cpi/publicsearch/instructors.aspx) en el VTA Learner.
- 5. Después de realizar sus elecciones, haga clic sobre el botón "OK" para registrarse como Instructor. El sistema mostrará una pantalla de confirmación y le enviará un correo electrónico de confirmación. Este correo electrónico incluirá un enlace para descargar esta Guía del Instructor.

#### <span id="page-9-0"></span>**Crear un curso**

Una vez que está registrado como Instructor, puede crear un curso en su sección "Mis cursos". Para acceder a Mis cursos:

- 1. Si aún no ha ingresado al VTA Learner, visite [https://www2.virtualtrainingassistant.com/ACC\\_CPI/LearnerConnection/Security/Logon.aspx?](https://www2.virtualtrainingassistant.com/ACC_CPI/LearnerConnection/Security/Logon.aspx) e ingrese.
- 2. Una vez que haya ingresado, elija la opción "Instructor" del menú superior.
- 3. Luego, elija la opción "Mis cursos" del menú sobre la izquierda.

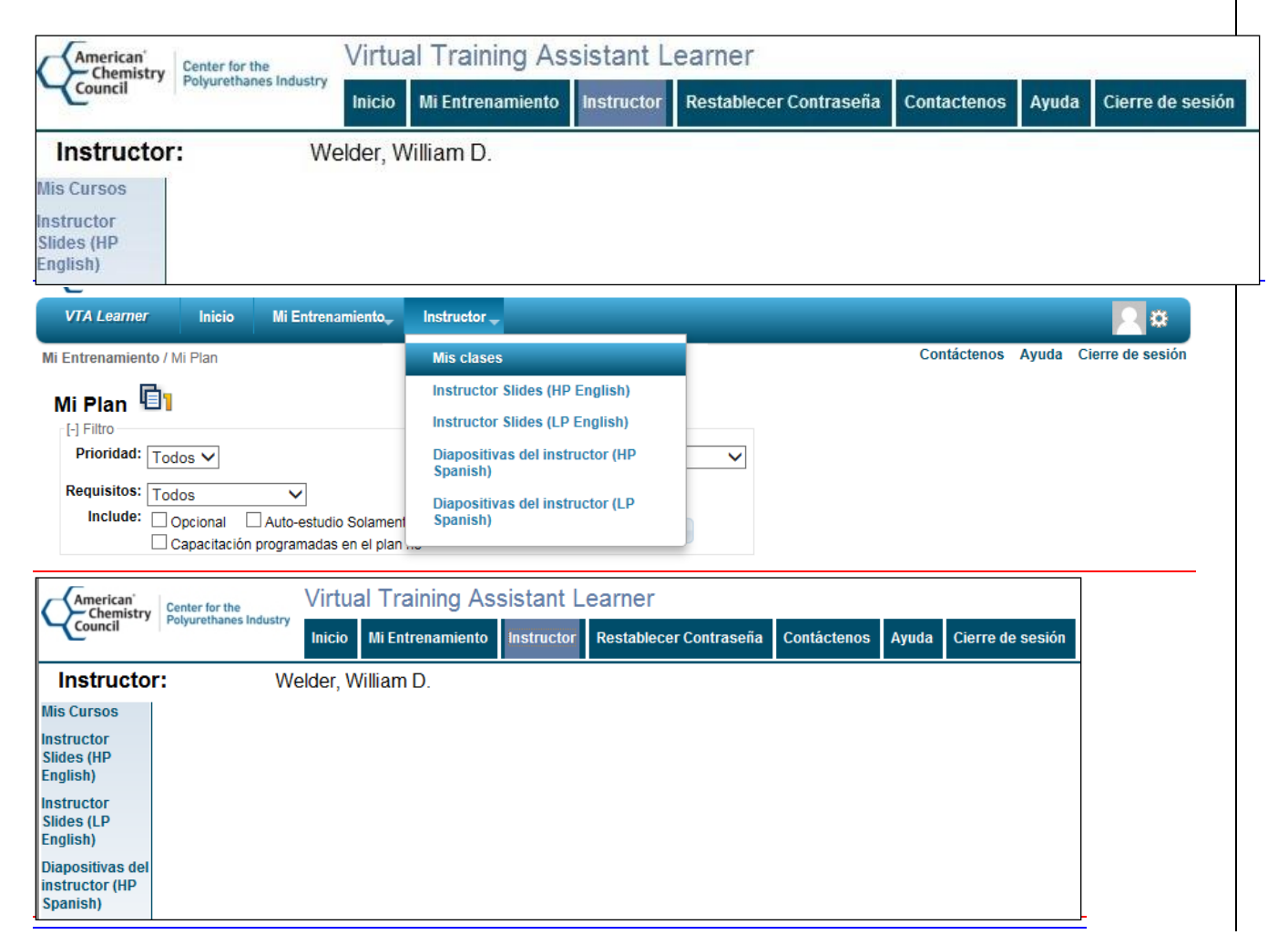

Ahora debería ver una lista de sus cursos. Esto incluye los cursos que han finalizado y los cursos que tiene programadas. Si no ha creado ningún curso, entonces la cuadrícula de cursos no se visualizará.

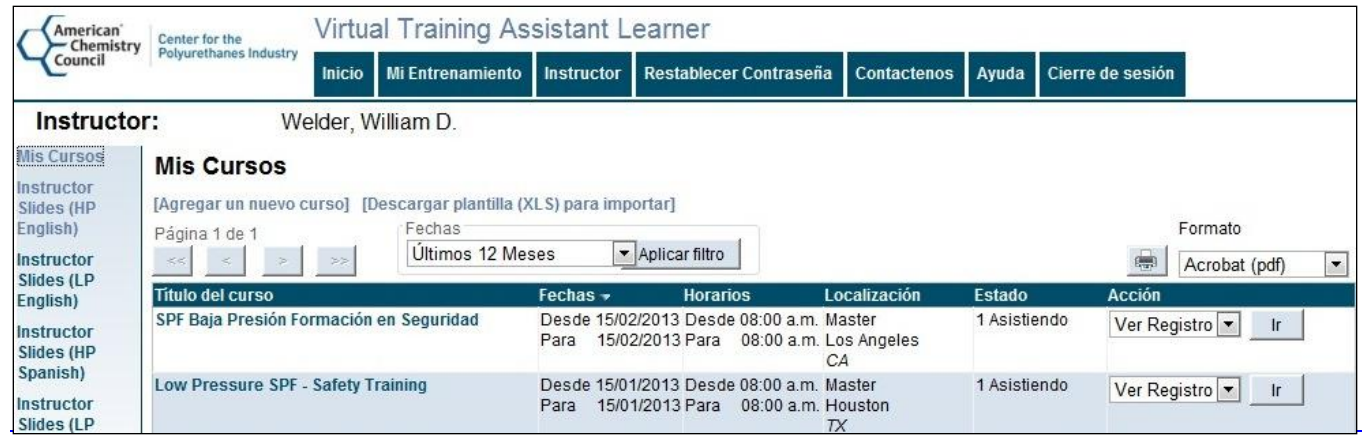

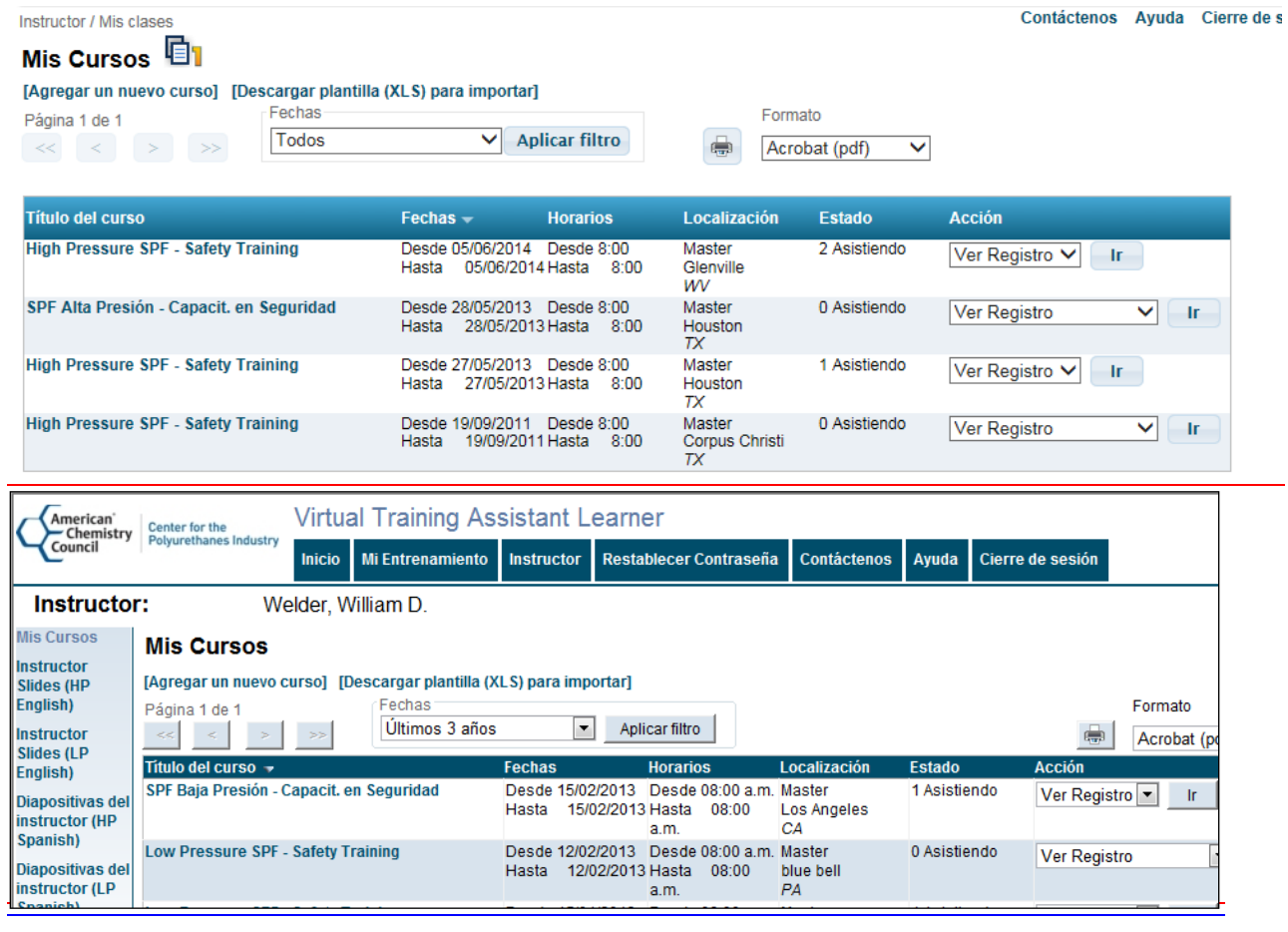

4. Para agregar un nuevo curso, haga clic sobre el enlace "Agregar un nuevo curso" ubicado justo arriba de la cuadrícula. Usted debería ver ahora una pantalla como la que aparece abajo.

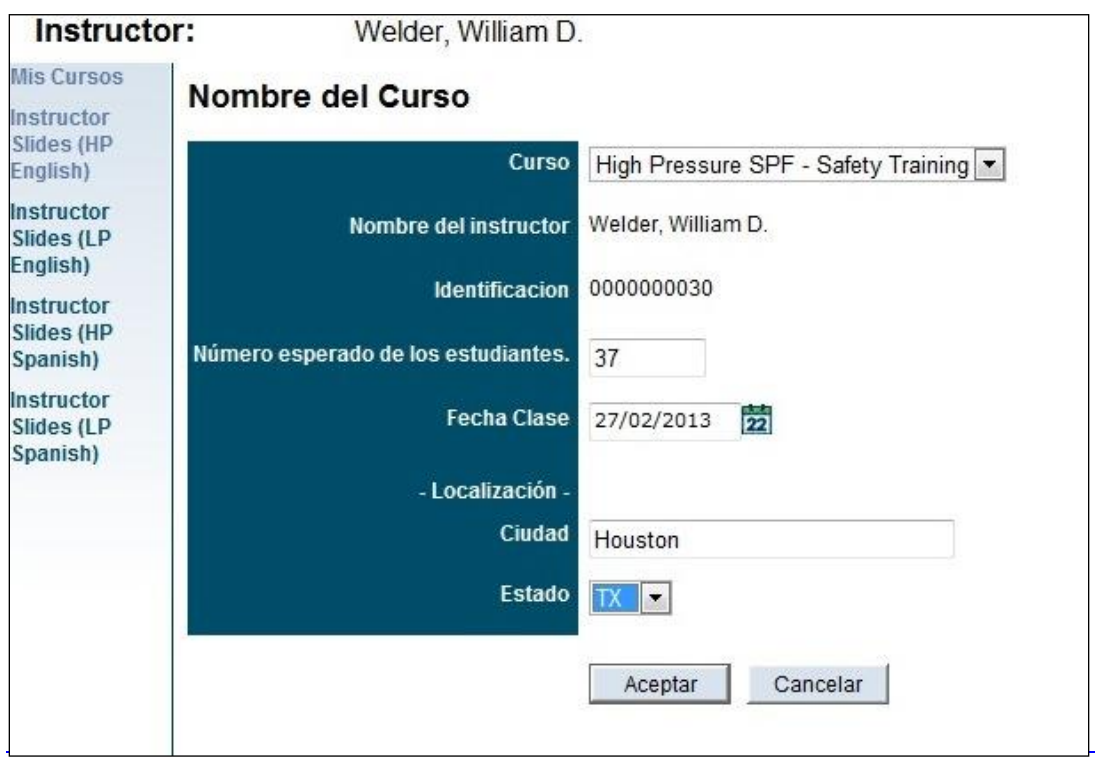

Instructor / Mis clases

#### Instructor: Formulario de solicitud de curso Programa A

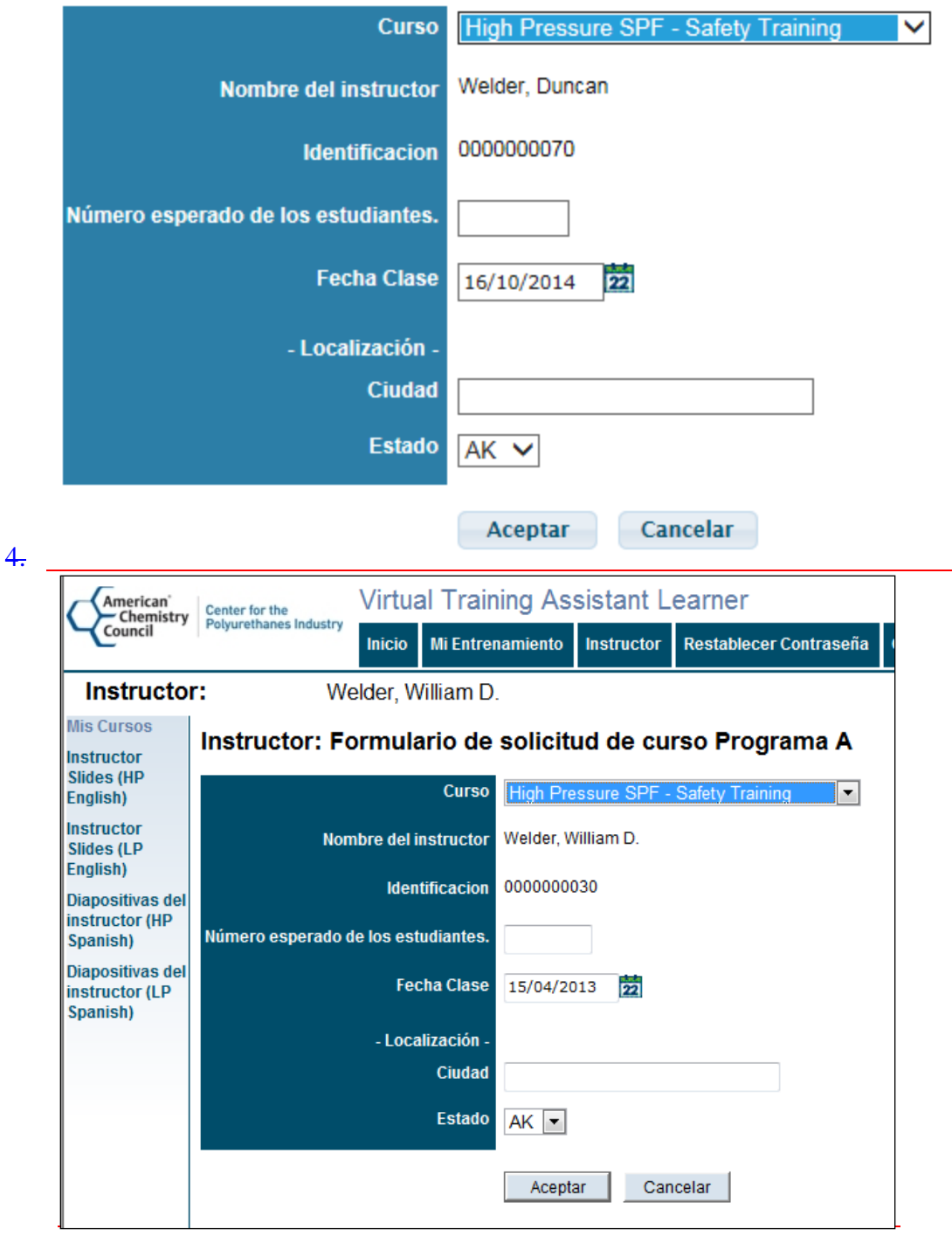

5. Elija el curso que estará enseñando. Note, solo aparecerán los cursos para los cuales usted está calificado como instructor en la lista desplegable.

- 6. Ingrese el número de alumnos esperados, la fecha del curso, la ciudad y el estado en el que realizará el curso. Luego haga clic sobre el botón "OK". El VTA Learner le creará sus cursos y lo volverá a la página de Mis cursos.
- 7. Después de crear su curso, recibirá una notificación por correo electrónica del VTA Learner que contiene enlaces a las evaluaciones y las claves de respuestas a ser usadas en el curso. Dependiendo de la cantidad de alumnos que espera tener en su curso, esta notificación de correo electrónico incluirá dos, tres o cuatro enlaces a evaluaciones y claves de respuestas. Para obtener más información sobre las evaluaciones, por favor use la sección titulada "Para utilizar evaluaciones""

#### **Tenga en cuenta:**

Usted necesita subir la lista de curso (que se trata más adelante en este documento) dentro de los 30 días posteriores a la fecha del curso o se cancelarán automáticamente sus cursos. Si no carga la lista dentro de los 15 días posteriores a la fecha del curso, entonces usted recibirá un recordatorio automático por correo electrónico.

#### <span id="page-13-0"></span>**Materiales del instructor**

Se pueden descargar otras diapositivas para su curso del menú del Instructor. Para descargar las diapositivas, primero elija "Instructor" del menú principal en la parte superior de la pantalla y luego haga clic sobre la opción "Diapositivas del instructor" en el menú ubicado en el lateral izquierdo de la página.

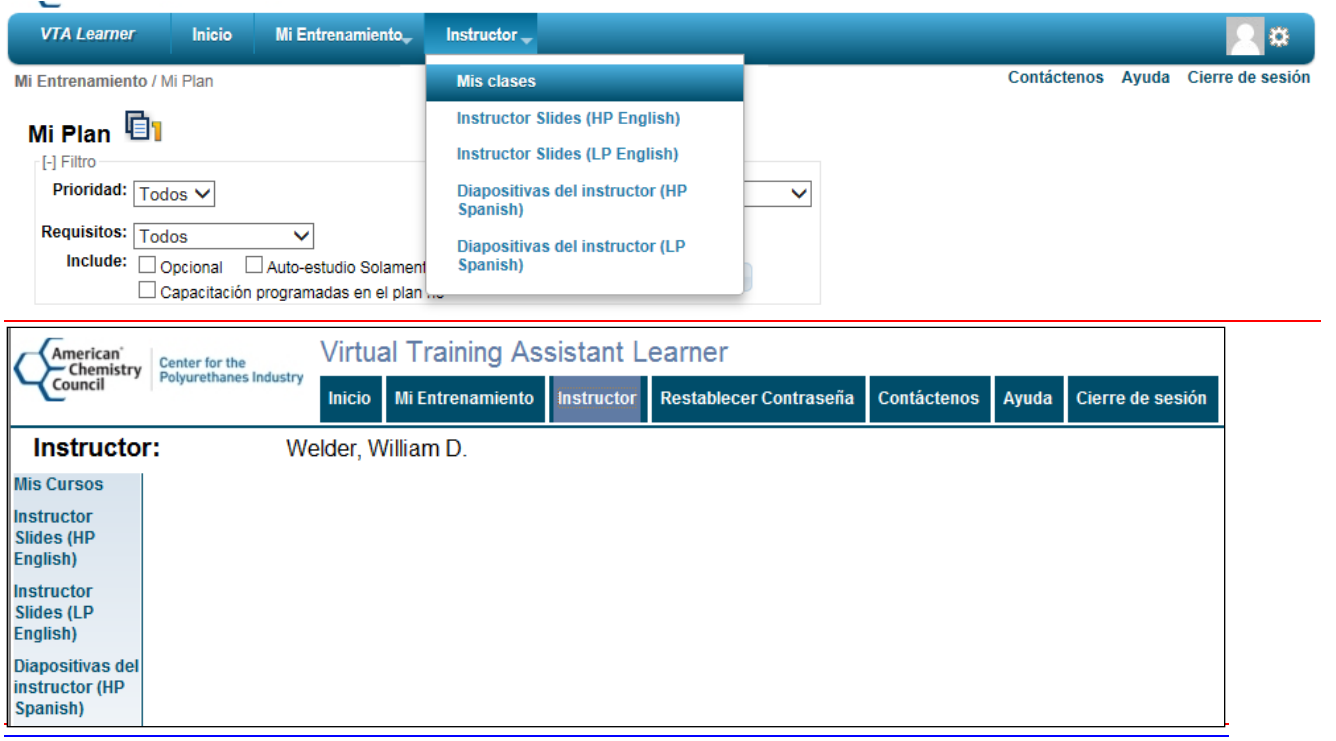

<span id="page-14-0"></span>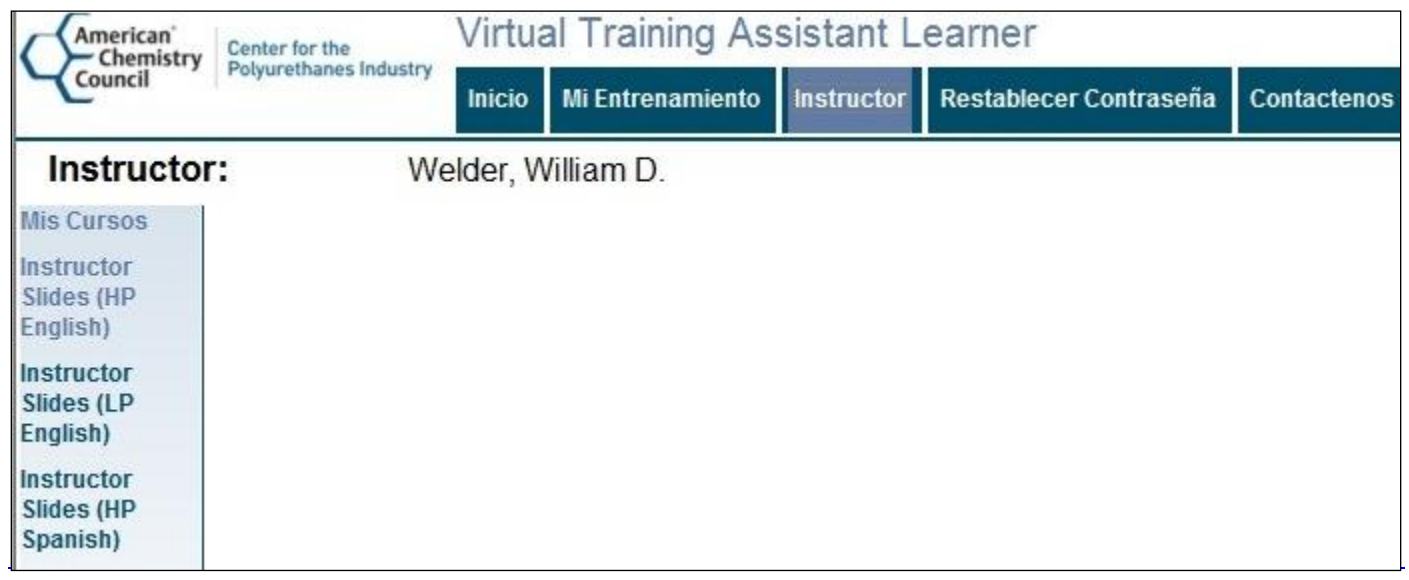

## **Para utilizar evaluaciones**

 $\overline{a}$ 

Cuando usted crea un curso utilizando el "Formulario de solicitud de curso Programa A," como se indica en la sección anterior, usted recibirá una notificación por correo electrónico con dos o más enlaces a documentos de evaluación. El número de evaluaciones se determina de la siguiente manera:

- 1. Para menos de 25 alumnos, usted debería recibir enlaces a las dos versiones diferentes de la evaluación y las claves de respuestas asociadas.
- 2. Para cursos con al menos 25, pero menos de 100 alumnos, usted debería recibir enlaces a tres diferentes versiones de la evaluación y las claves de respuestas asociadas.
- 3. Para cursos con más de 100 alumnos, usted debería recibir enlaces a cuatro diferentes versiones de la evaluación y las claves de respuestas asociadas.

El propósito de usar más de una versión de la evaluación es de promover la integridad de la evaluación. Usted debería distribuirlas aleatoriamente para que los alumnos que estén sentados cerca el uno del otro tengan versiones diferentes de la evaluación.

Cada evaluación consiste de dos documentos: una evaluación y una clave de respuestas. Estos se proveen en formato de documentos PDF<sup>1</sup> de Adobe. En la esquina inferior izquierda de la evaluación y de la clave de respuestas hay un número de "Identificación de evaluación". Usted puede usar este número para aparear cada evaluación con su clave de respuestas.

<sup>1</sup> Si no tiene el lector para documentos PDF de Adobe, puede obtenerlo en [http://www.adobe.com.](http://www.adobe.com/)

## <span id="page-15-0"></span>**Cargar las listas de los cursos**

Una vez que haya finalizado la capacitación de un curso, usted debe cargar la lista del curso al VTA Learner para que los alumnos puedan recibir crédito. Para acceder a esta función, realice los siguientes pasos:

- 1. Ingrese al VTA Learner, si aún no lo ha hecho.
- 2. Elija "Instructor" del menú principal en la parte superior.
- 3. Elija "Mis cursos" del menú a la izquierda.

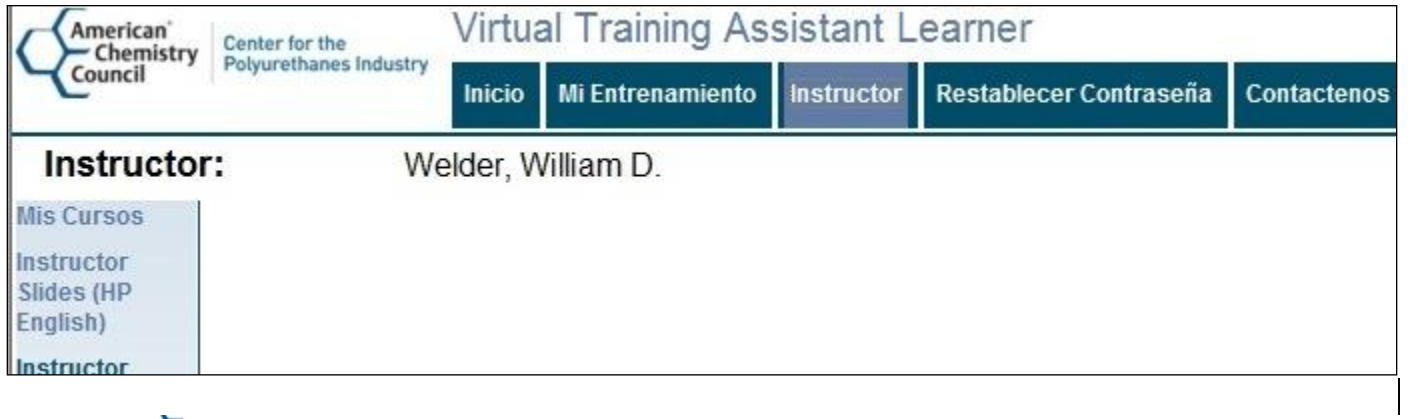

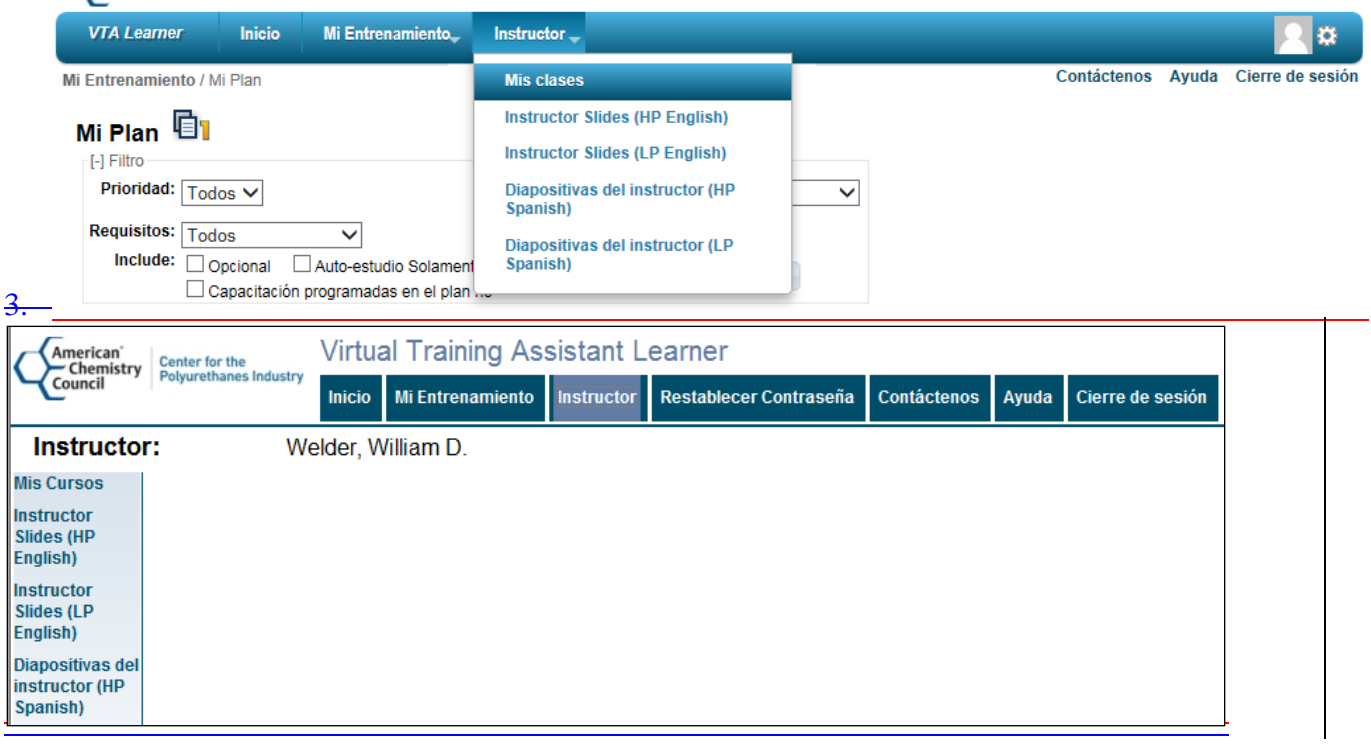

#### Preparación de la carga de un archivo

El VTA Learner le permite subir su lista para un curso desde una hoja de cálculos de Microsoft Excel. Esta hoja de cálculos debe ser de un formato específico o su carga será rechazada. Usted puede descargar una plantilla en blanco para cargar el archivo haciendo clic sobre el enlace "Descargar plantilla (XLS) para importar" ubicada arriba de la cuadrícula en Mis cursos.

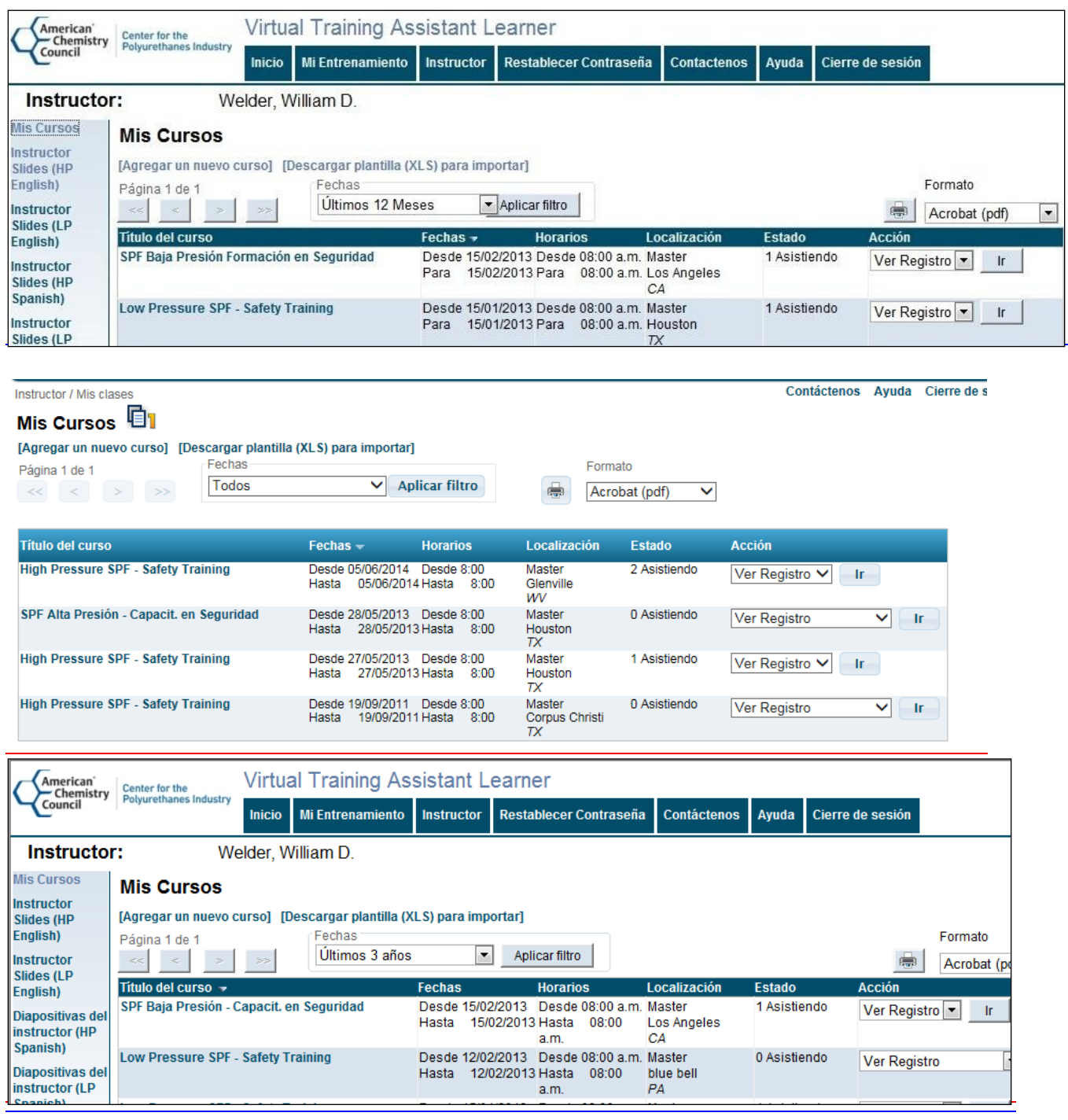

Cada campo en la plantilla de carga, excepto la Inicial del segundo nombre es obligatoria. Complete una hilera por cada alumno en el archivo Excel y guárelo en algún lugar en el disco rígido de su computadora. Las columnas que debe completar en el archivo Excel son:

- 1. **Nombre** El primer nombre del alumno (máximo de 15 caracteres).
- 2. **Apellido** El apellido del alumno (máximo de 25 caracteres).
- 3. **Inicial del segundo nombre** La inicial del segundo nombre del alumno (máximo de 1 caracteres).
- 4. **Dirección de correo electrónico** La dirección de correo electrónico del alumno (máximo de 50 caracteres). Se usa una dirección de correo electrónico del alumno para su nombre de usuario en el VTA Learner. Cada alumno debe tener una dirección de correo electrónico único; no puede usar la misma dirección de correo electrónico para dos alumnos diferentes.
- 5. **Empresa**  El nombre de la empresa del alumno (máximo de 30 caracteres).
- 6. **Ciudad**  El nombre de la ciudad del alumno (máximo de 20 caracteres).
- 7. **Estado**  Use la lista de desplegable para elegir la abreviatura de dos dígitos del estado del alumno. Si el alumno no vive dentro de uno de los 50 de los Estados Unidos o del Distrito de Columbia, puede elegir "Otro"."
- 8. **Función laboral**  Por favor elija una función laboral de la lista. Si no encuentra la función laboral del alumno en la lista, elija "Otro."
- 9. **Idioma primario** Elija Inglés, Español u Otro.
- 10. **Fecha de finalización**  Ingrese la fecha en la que el alumno finalizó el curso.
- 11. **Calificación**  Ingrese la calificación del alumno (0-100).

#### **Tenga en cuenta:**

Usted no podrá cambiar la lista del curso una vez que lo haya cargado exitosamente. Por favor revise su hoja de cálculos cuidadosamente antes de cargarla al VTA Learner. Si necesita realizar cambios después de cargar la lista, por favor envíe una solicitud a [vtasupport@risc-inc.com](mailto:vtasupport@risc-inc.com) para obtener asistencia.

#### Carga de un archivo

Una vez que haya completado la importación de la hoja de cálculo para su curso, vuelva a la página Mis Cursos en el VTA Learner.

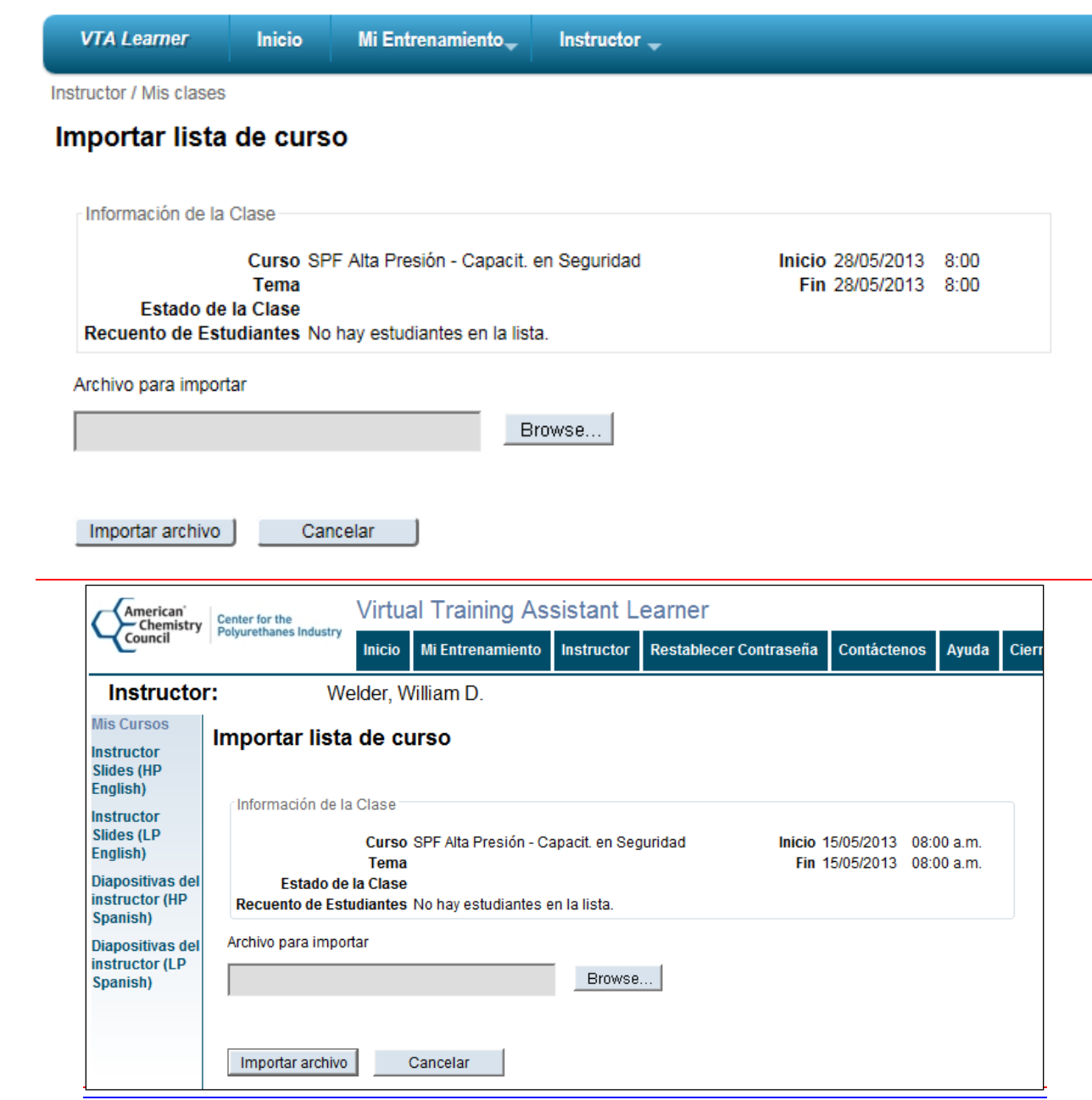

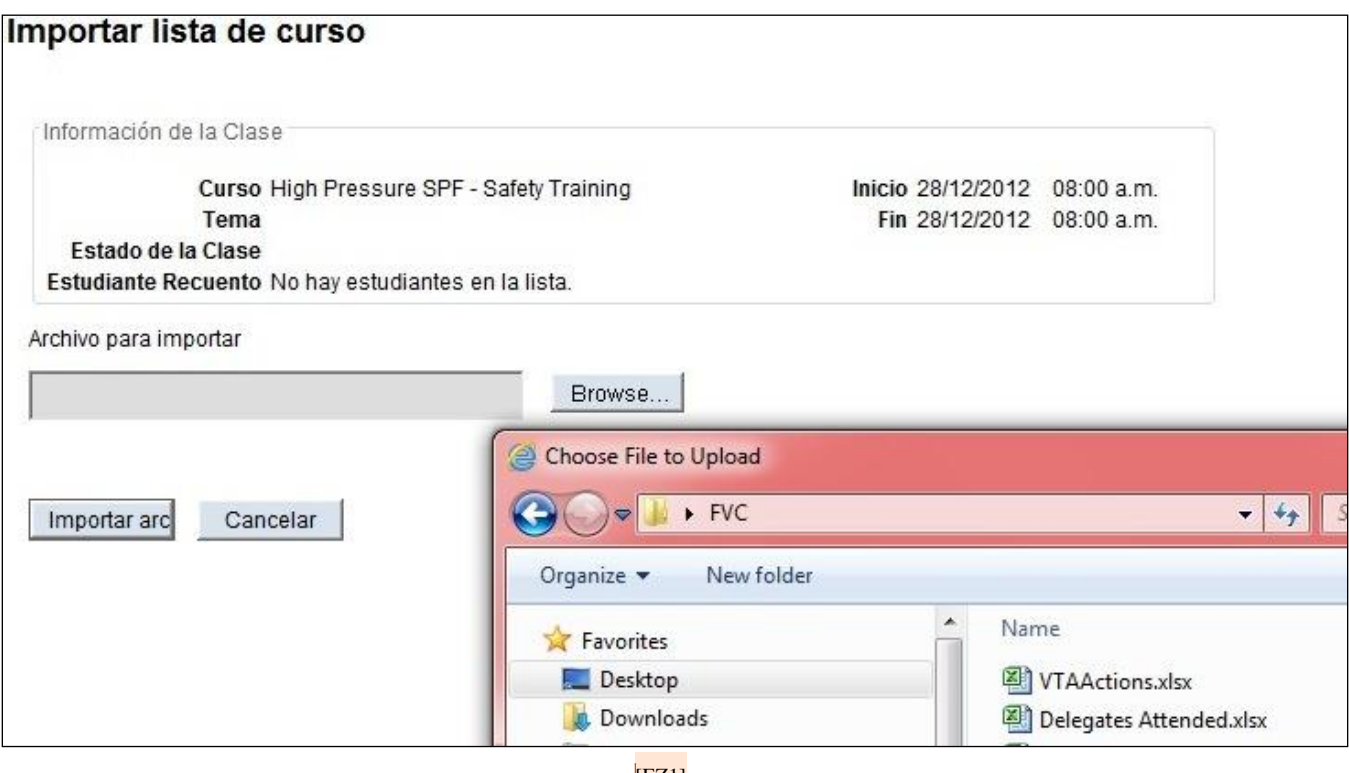

[EZ1]

2.

 $\overline{a}$ 

- 1. Ubique el curso para el cual estará importando una lista en la cuadrícula. Cambie el menú desplegable a "Importar lista" en la columna de "Acción" de la cuadrícula. 2 Luego haga clic sobre el botón "Ir".  $1 -$
- 2. Usted ahora debería ver la pantalla "Importar lista de curso". Haga clic sobre el botón "Explorar" y ubique el archivo Excel que contiene la lista de su curso. Elija su archivo en la ventana "Elija un archivo para cargar" y luego haga clic sobre el botón "Abrir".
- 3. Después de hacer clic sobre el botón "Abrir" como se indica arriba, la ventana "Elija un archivo para cargar" se cerrará y volverá a la pantalla de Importación de lista de curso. Ahora puede hacer clic sobre el botón "Importar" para iniciar su importación o elegir "Cancelar" para volver a la página Mis cursos sin cargar su lista.

<sup>&</sup>lt;sup>2</sup> Nota: No puede importar una lista más de una vez. Si un curso ya tiene alumnos cargados, la opción de Importar Lista no estará presente en la cuadrícula.

Cuando importa una lista de curso, el VTA Learner primero validará la información del archivo. Si se encuentra cualquier error en su archivo importado, usted verá una página titulada "Importación fallida". Se puede ver un ejemplo abajo. El botón "Continuar" en esta pantalla lo regresará a la página de "Importar lista de curso".

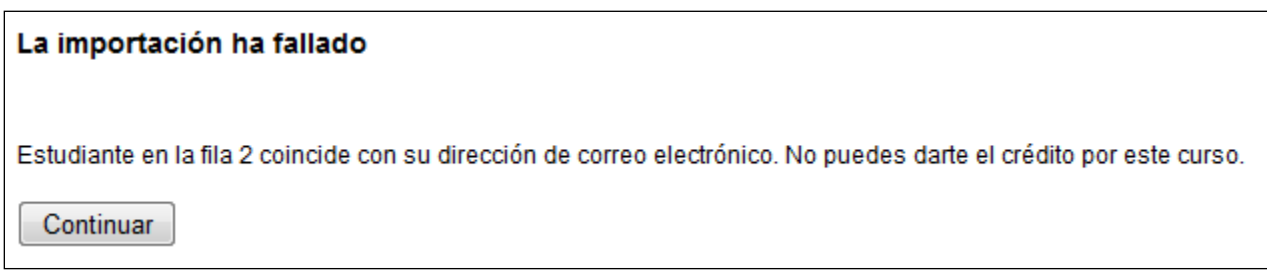

Entonces, usted puede corregir los errores en su archivo Excel y reintentar su carga.

Cuando su archivo de importación es cargado exitosamente usted verá el mensaje abajo. El botón "Continuar" lo regresará a la página "Mis cursos".

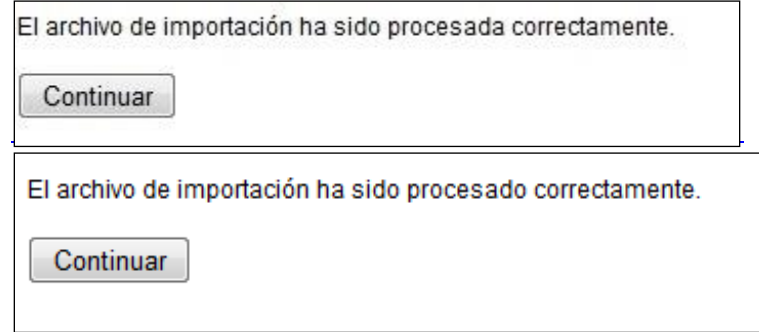

## <span id="page-20-0"></span>**Otros correos electrónicos automáticos**

Además de los correos electrónicos generados para las características previamente mencionadas en este documento, como instructor, usted también podría recibir las siguientes notificaciones:

- Vencimiento de Registro de instructor
- Notificaciones de curso "Estancado"

Estas notificaciones se discuten a continuación.

#### Vencimiento de Registro de instructor

Su registro como instructor durará por 2 años de la fecha en la que completó su capacitación. El VTA Learner le enviará automáticamente una notificación por correo electrónico 0 días, 14 días y 1 día antes de su fecha de vencimiento. Si desea volver a registrarse como instructor, usted deberá:

 Completar la Capacitación de Salud y Seguridad Química para SPF para el curso que desea enseñar. Usted puede ya sea tomar un curso de Capacitación de Salud y Seguridad Química para SPF en línea, completando todos los módulos en línea y aprobando la evaluación en línea con una calificación del 100%, o tomar un curso de Capacitación de Salud y Seguridad Química para SPF liderada por instructor y pasar un examen escrito con una calificación del 100%.

 Una vez que haya completado exitosamente el curso de capacitación, usted podrá volver a registrarse como instructor siguiendo los pasos en la sección de "Registro de instructor" de este documento.

#### Notificaciones de curso Estancado

Una vez que crea un curso según lo descrito en la página 7 de este documento, usted debe cargar su lista de curso dentro de los 30 días posteriores a la fecha del curso. Si no carga su lista para esta fecha, su curso será cancelado automáticamente. El VTA Learner le enviará un recordatorio de notificación por correo electrónico 15 días después de la fecha del curso si no ha cargado la lista. Si no cargado la lista dentro de los 31 días posteriores a la fecha del curso, el VTA Learner automáticamente cancelará el curso y le enviará una notificación para dejarle saber que la lista ya no podrá ser cargada para ese curso.

#### <span id="page-21-0"></span>**Comunicarse con soporte**

Si necesita asistencia adicional con el VTA Learner, por favor comuníquese con soporte técnico al (281) 480-7910 o por correo electrónico a [vtasupport@risc-inc.com.](mailto:vtasupport@risc-inc.com)